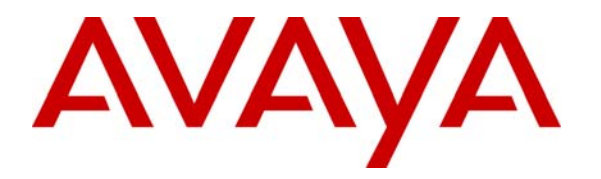

 **Avaya Solution & Interoperability Test Lab** 

# **Application Notes for Imagine Soft CLARity with Avaya IP Office– Issue 1.0**

## **Abstract**

These Application Notes describe the compliance testing of Imagine Soft CLARity with Avaya IP Office. CLARity is a call accounting program which processes Call Detail Records generated by IP Office.

Information in these Application Notes has been obtained through DevConnect compliance testing and additional technical discussions. Testing was conducted via the DevConnect Program at the Avaya Solution and Interoperability Test Lab.

## **Table of Contents**

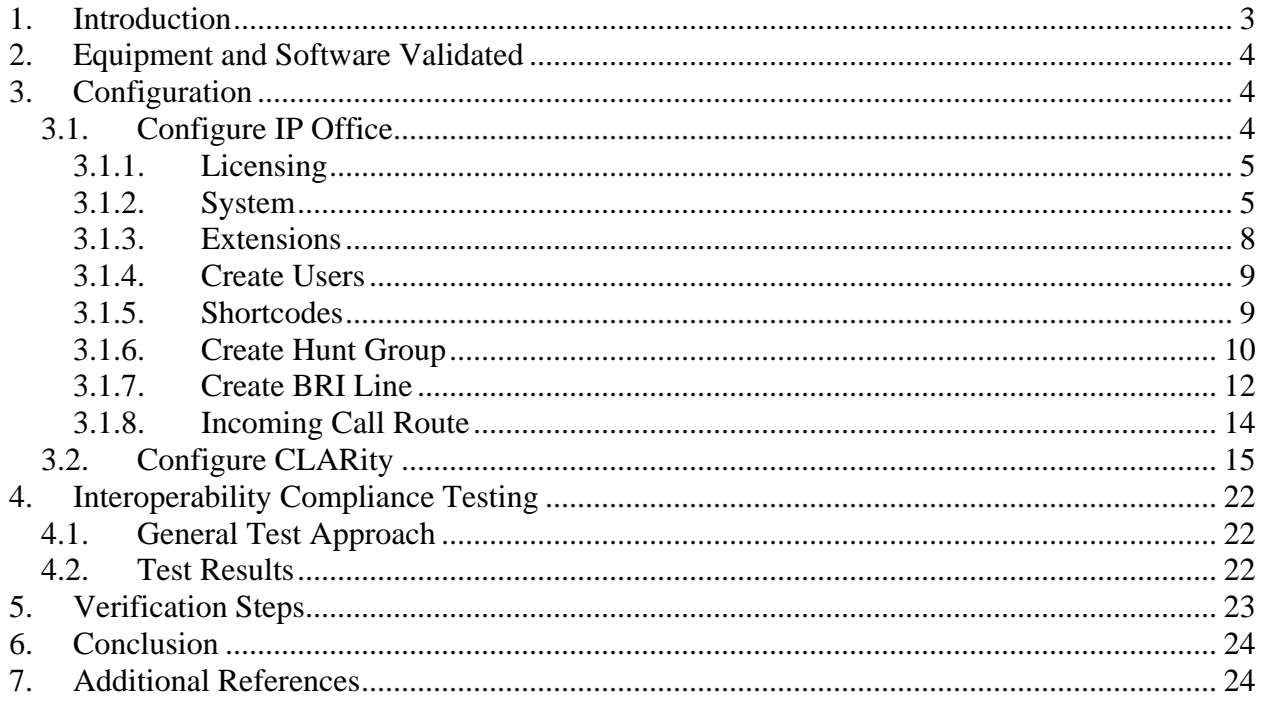

## **1. Introduction**

The Imagine Soft CLARity Server processes Call Detail Records which it receives from IP Office. It can produce call usage reports on incoming and outgoing calls involving internal, external, and network parties. It can calculate call charges for individual users or for groups of users.

CLARity calculates the cost of a call based on the duration, origin, and destination of the call. CLARity can differentiate calls made via trunks to the PSTN from calls made to local extensions or trunks to other PBXs, and compute calling charges accordingly.

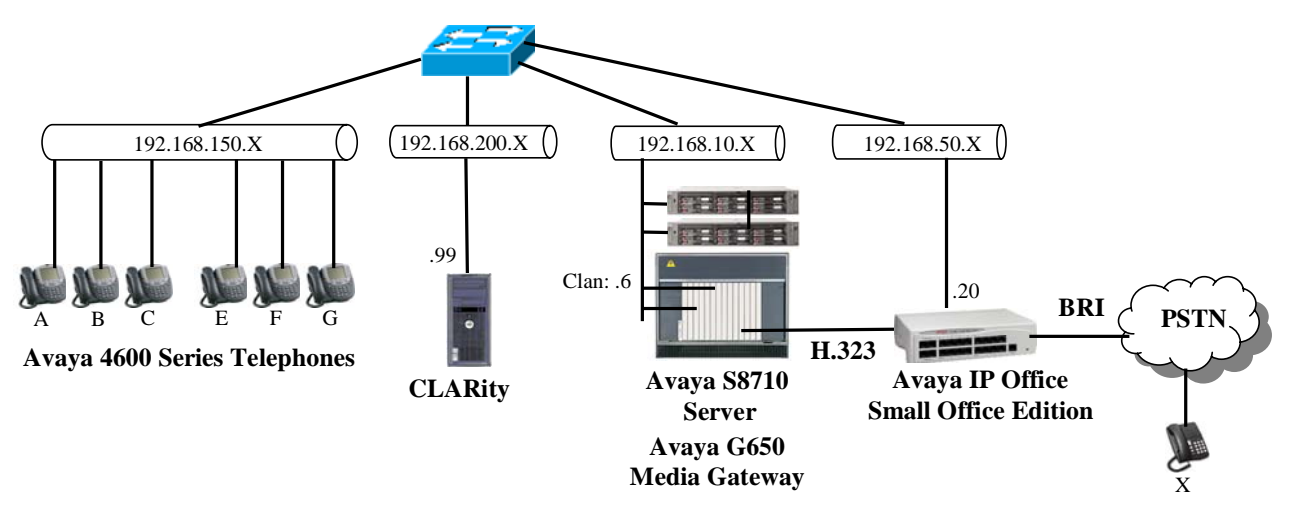

**Figure 1: Imagine Soft CLARity Configuration**

The presence of Avaya S8710 Server in the above configuration is solely for the purpose of generating CDR records (from the IPO) for calls which are made via a trunk to another PBX, and is otherwise not essential for usage of CLARity with IP Office. The H.323 trunk between the Avaya IP Office Small Office Edition (SOE) and the Avaya S8710 Server could be replaced with any other type of trunk supported by both systems, i.e. PRI, SIP, etc. The S8710 system is not configured to generate CDR records. The function of each of the components in Figure 1 is as follows:

- Avaya IP Office SOE sends CDR records to the CLARity server as call events occur.
- The CLARity server processes CDR records which it receives from Avaya IP Office SOE.
- The Avaya IP Office has a BRI trunk interface to the Public Switched Telephone Network (PSTN) over which it can make and receive external calls.
- The Avaya IP Office has an H.323 trunk to the S8710 over which it can make and receive calls. The Avaya S8710 Server is not configured to generate CDR records.
- The Avaya IP Telephones with the designation A-C are registered with Avaya IP Office SOE.

MRR; Reviewed: SPOC 8/18/2008

Solution & Interoperability Test Lab Application Notes ©2008 Avaya Inc. All Rights Reserved.

• The Avaya IP Telephones with the designation E-G are registered with the Avaya S8710 Server.

The following table contains additional information about each of the telephones contained in the above diagram.

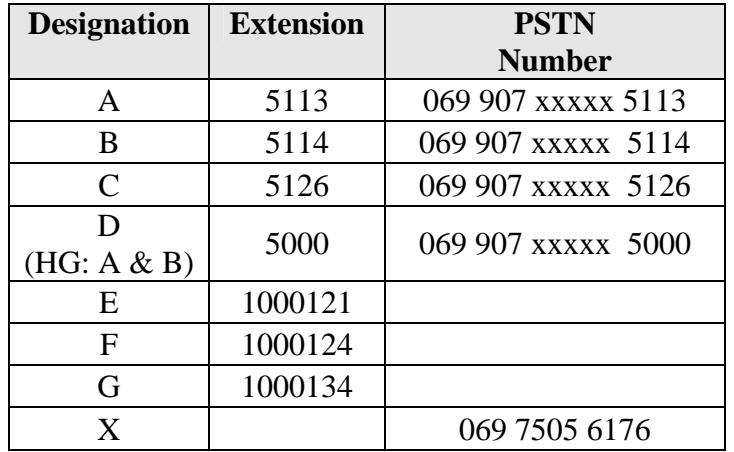

**Table 1: Extensions Used for Testing** 

## **2. Equipment and Software Validated**

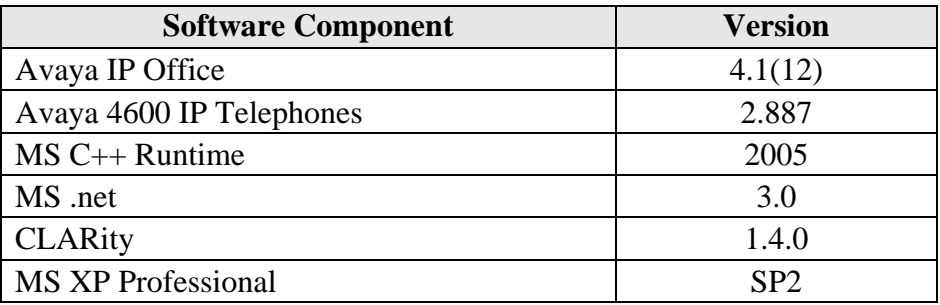

**Table 2: Version Numbers of Equipment and Software** 

# **3. Configuration**

## **3.1. Configure IP Office**

The configuration and verification operations illustrated in this section were performed using the Avaya IP Office Manager program.

## **3.1.1. Licensing**

No extra Avaya IP Office licenses are required to use CLARity.

### **3.1.2. System**

Set the parameters in the "System" tab as shown in the following table.

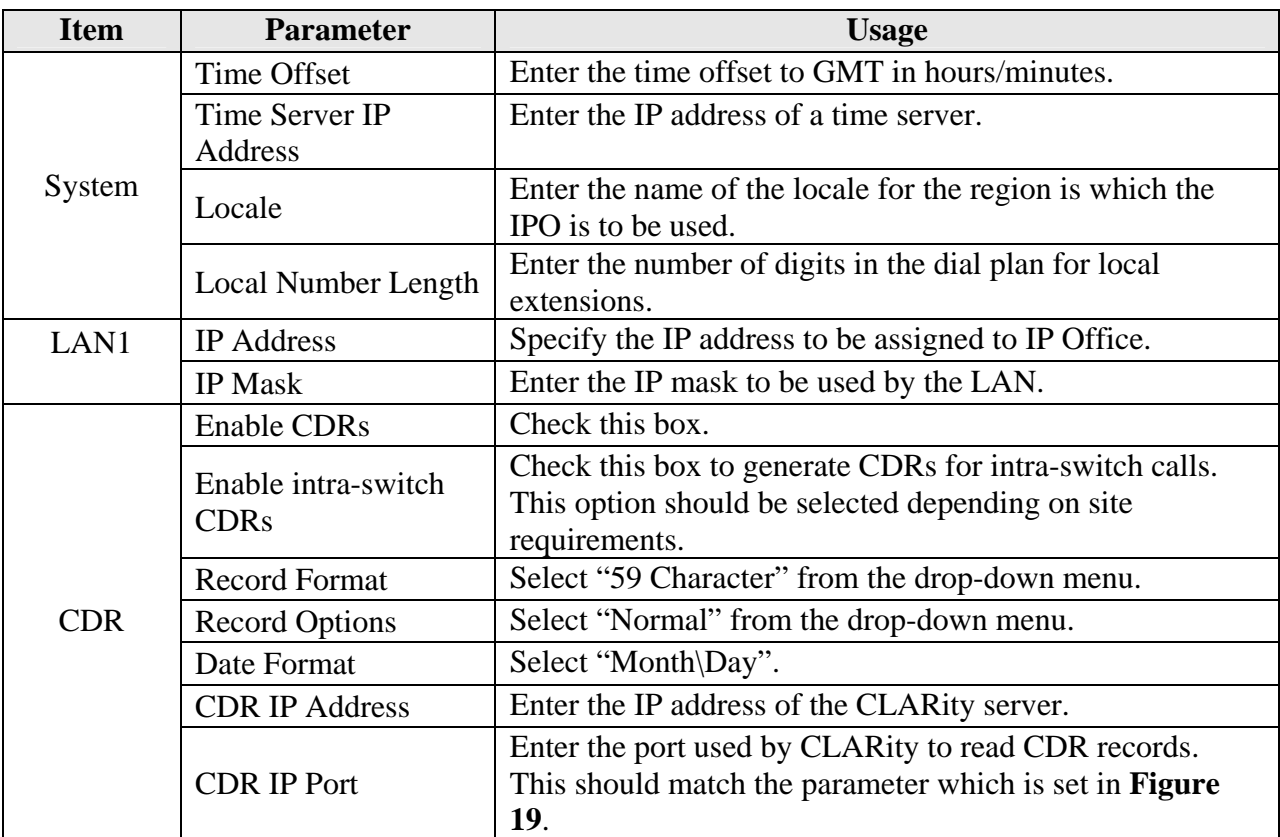

#### **Table 3: System Configuration Parameters**

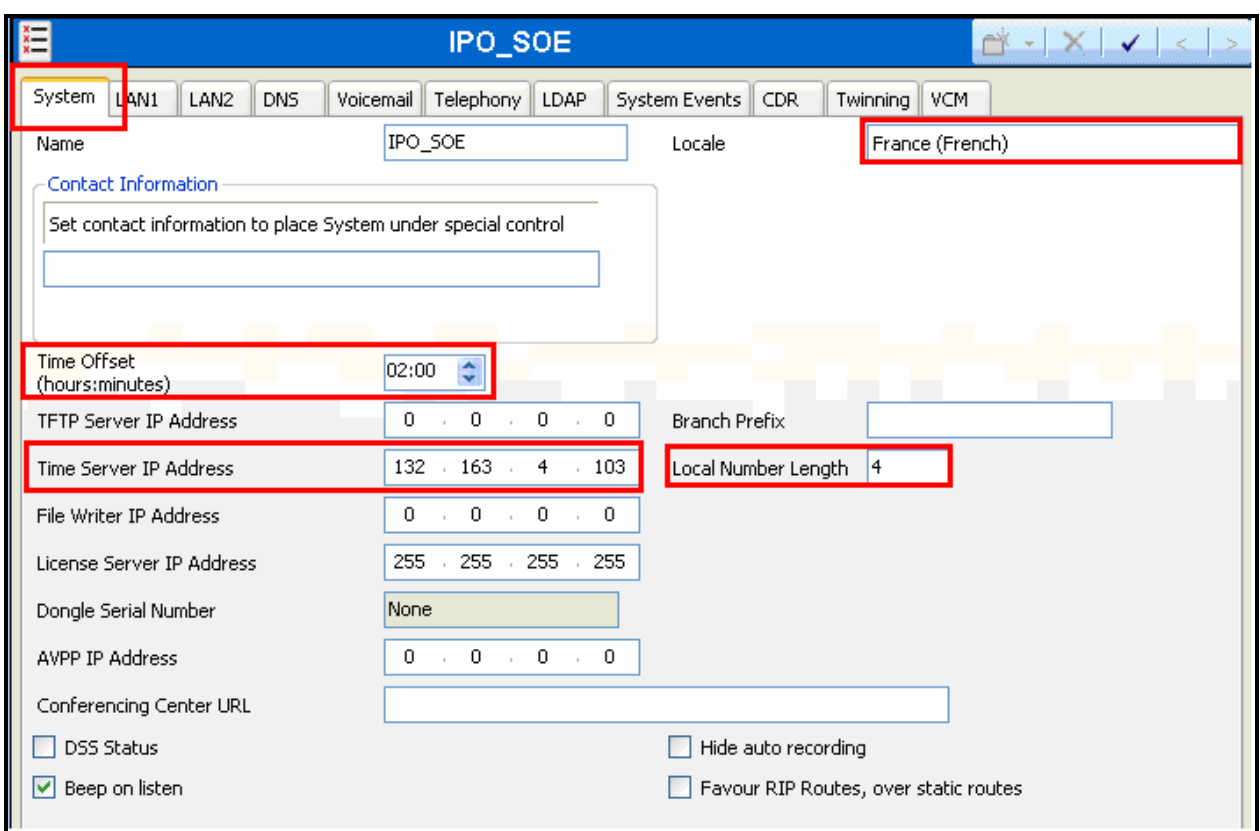

#### **Figure 2: System Parameters**

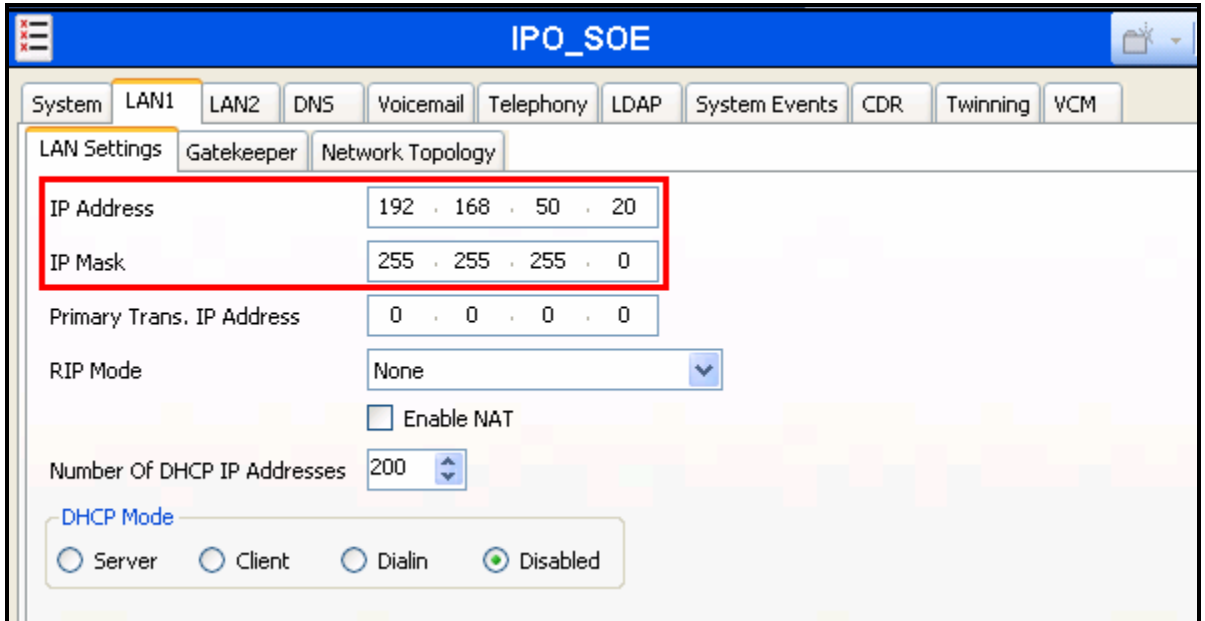

### **Figure 3: System Parameters: LAN1**

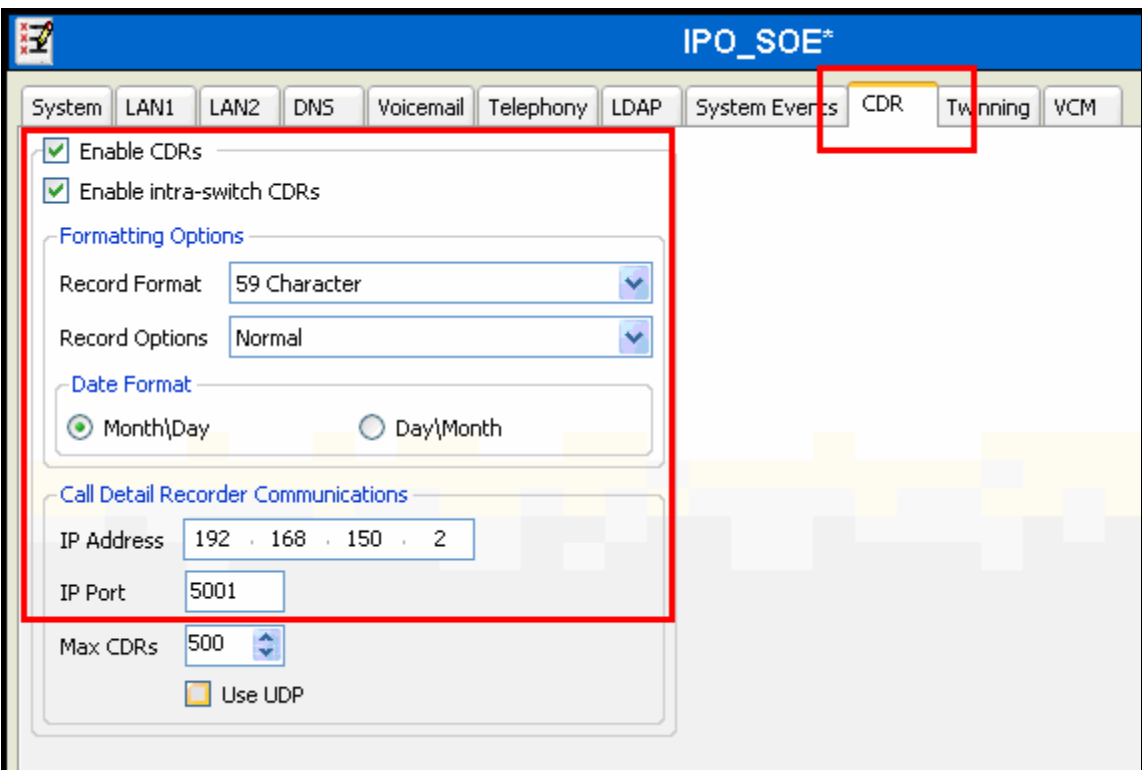

**Figure 4: System Parameters: CDR**

## **3.1.3. Extensions**

Create an extension for each of the telephones A-C shown in **Table 1**. Set the "Base Extension" parameter to the extension to be assigned, and accept the defaults values for the remaining parameters.

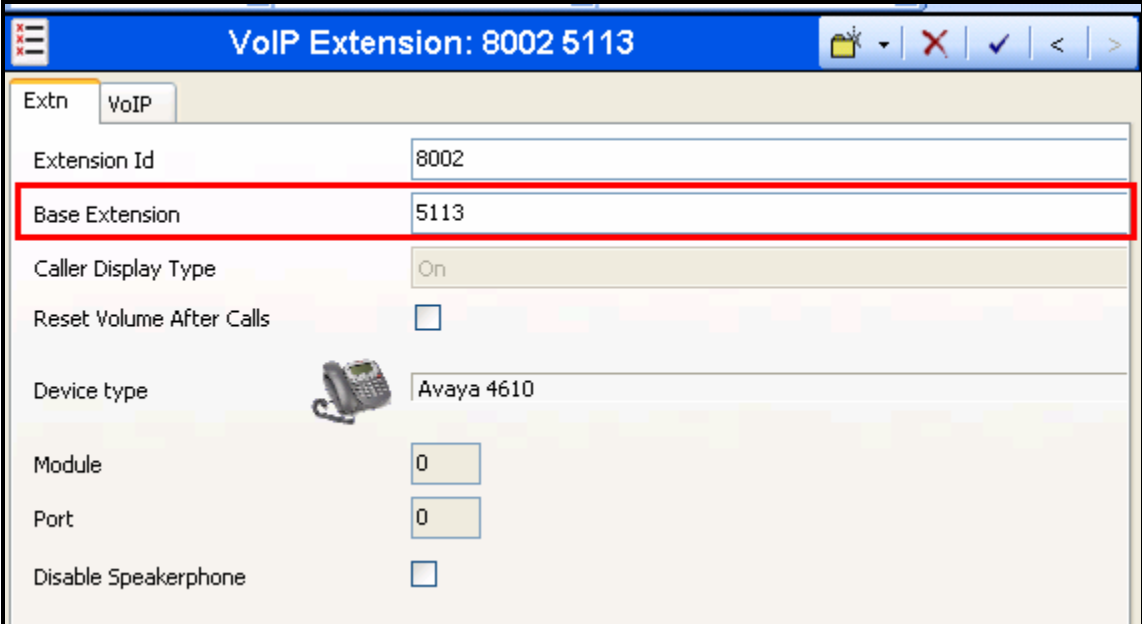

**Figure 5: Guest or Administrator Extension**

### **3.1.4. Create Users**

Create a user for each of the telephones A-C shown in **Table 1**. Specify a descriptive name in the "Name" field and the extension (which was allocated in **Figure 5**) in the "Extension" field.

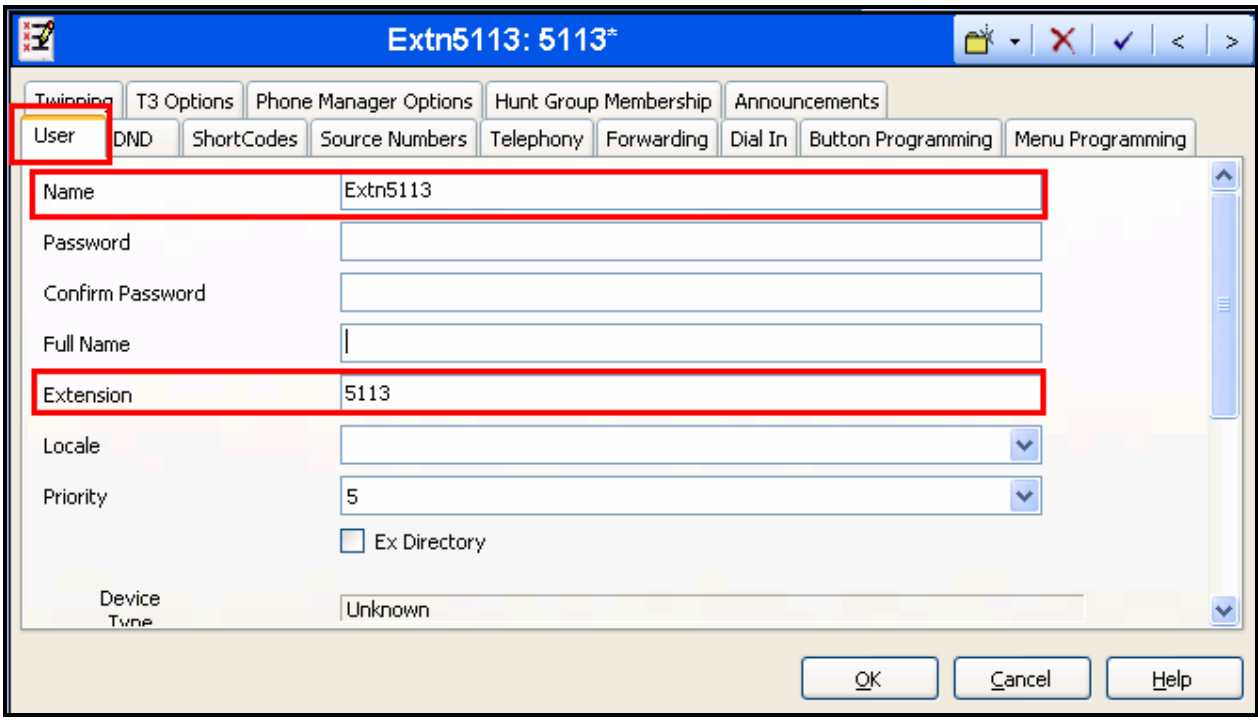

**Figure 6: Guest or Administrator User**

## **3.1.5. Shortcodes**

Allocate a shortcode to provide access to the PSTN via the BRI interface, as shown in the following table.

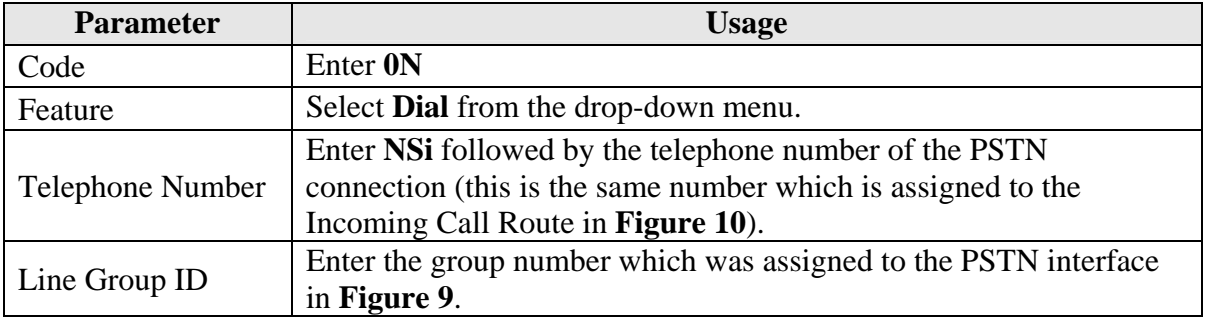

#### **Table 4: Shortcode Configuration Parameters**

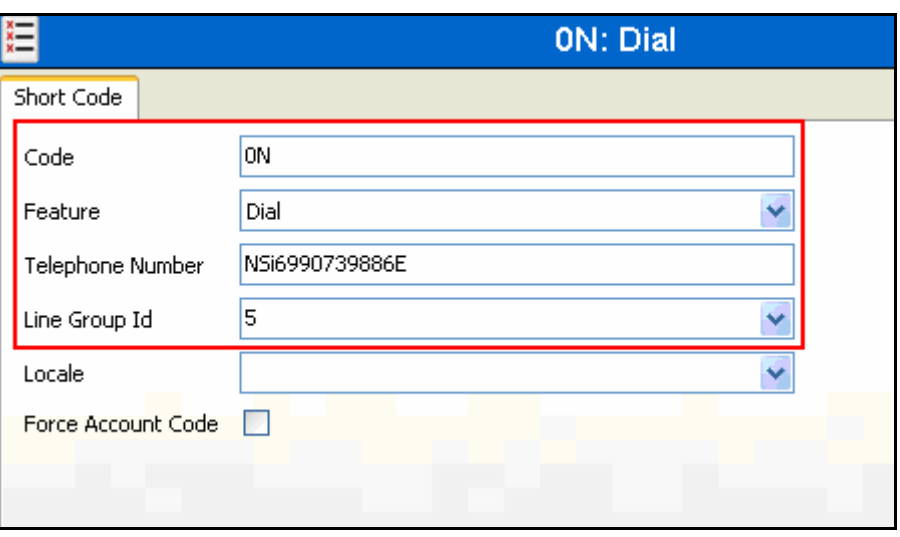

**Figure 7: PSTN Access Short Code** 

## **3.1.6. Create Hunt Group**

Allocate the hunt group "D" containing the extensions "A" and "B", as shown in **Table 1** using the parameters shown in the following table.

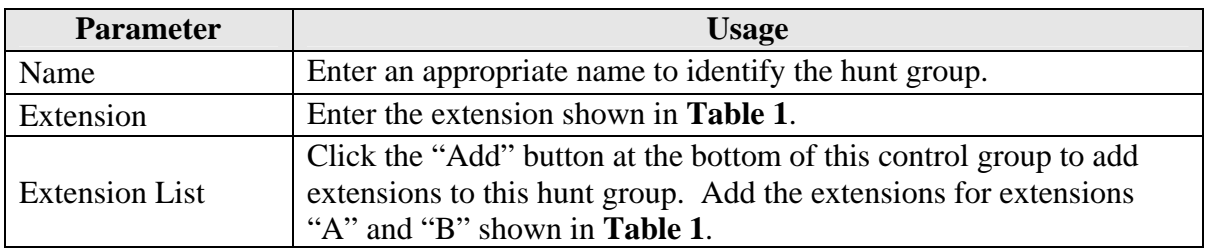

#### **Table 5: Hunt Group Parameters**

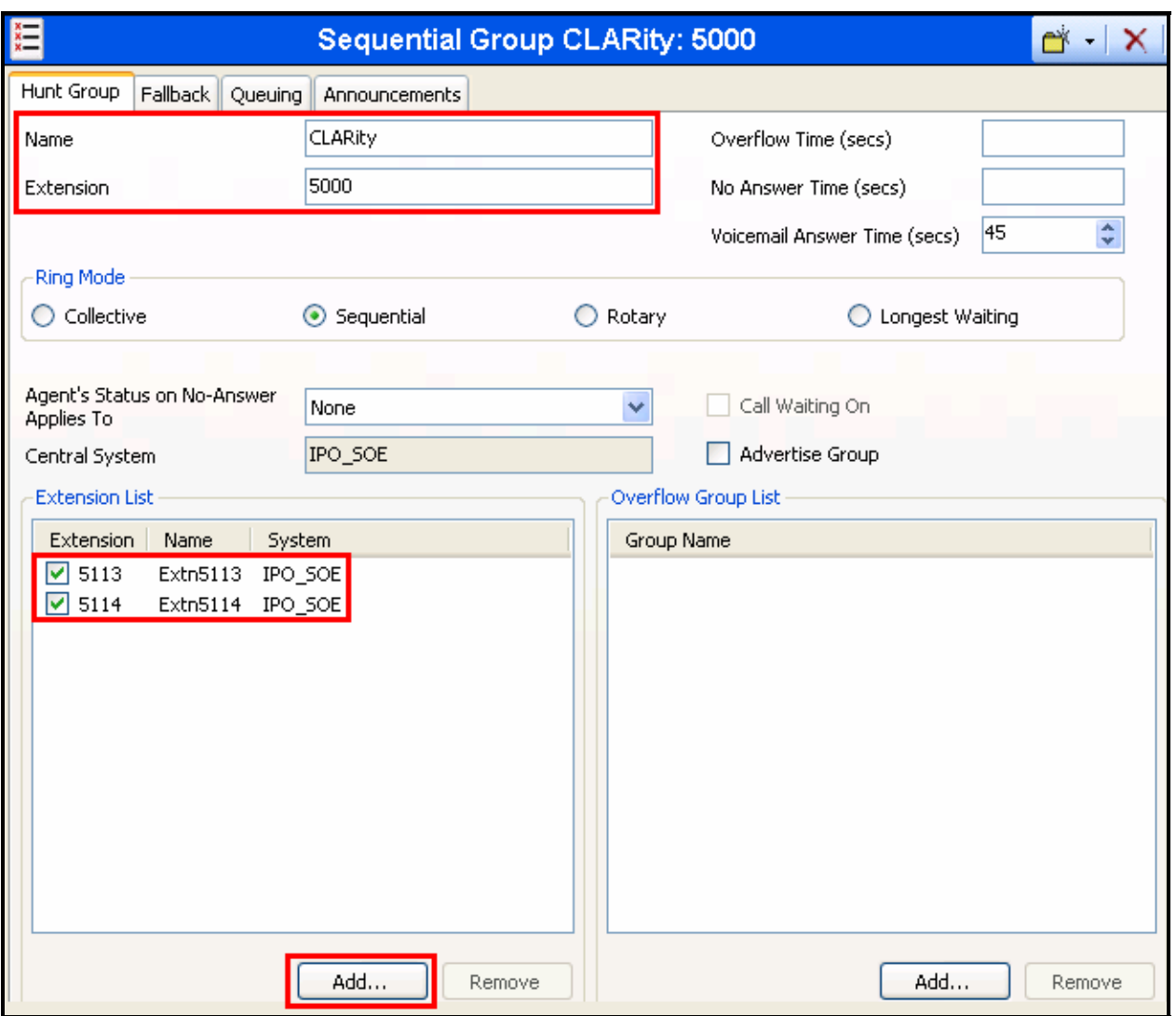

**Figure 8: Hunt Group** 

## **3.1.7. Create BRI Line**

The following is an illustration of the configuration of the IP Office for use with a BRI interface to the PSTN, which was used for conformance testing. Other types of PSTN trunks can be used as well.

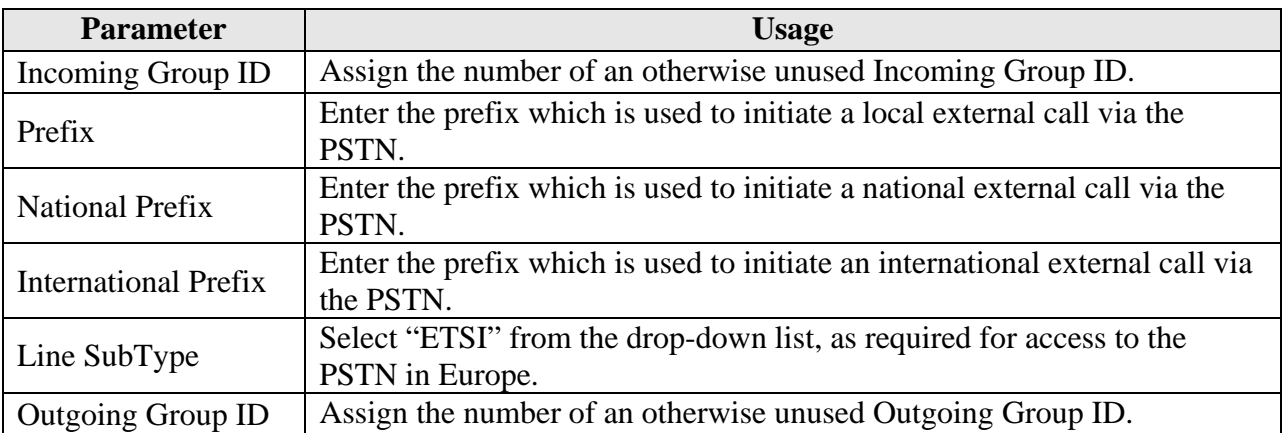

**Table 6: Basic Rate Line Configuration Parameters** 

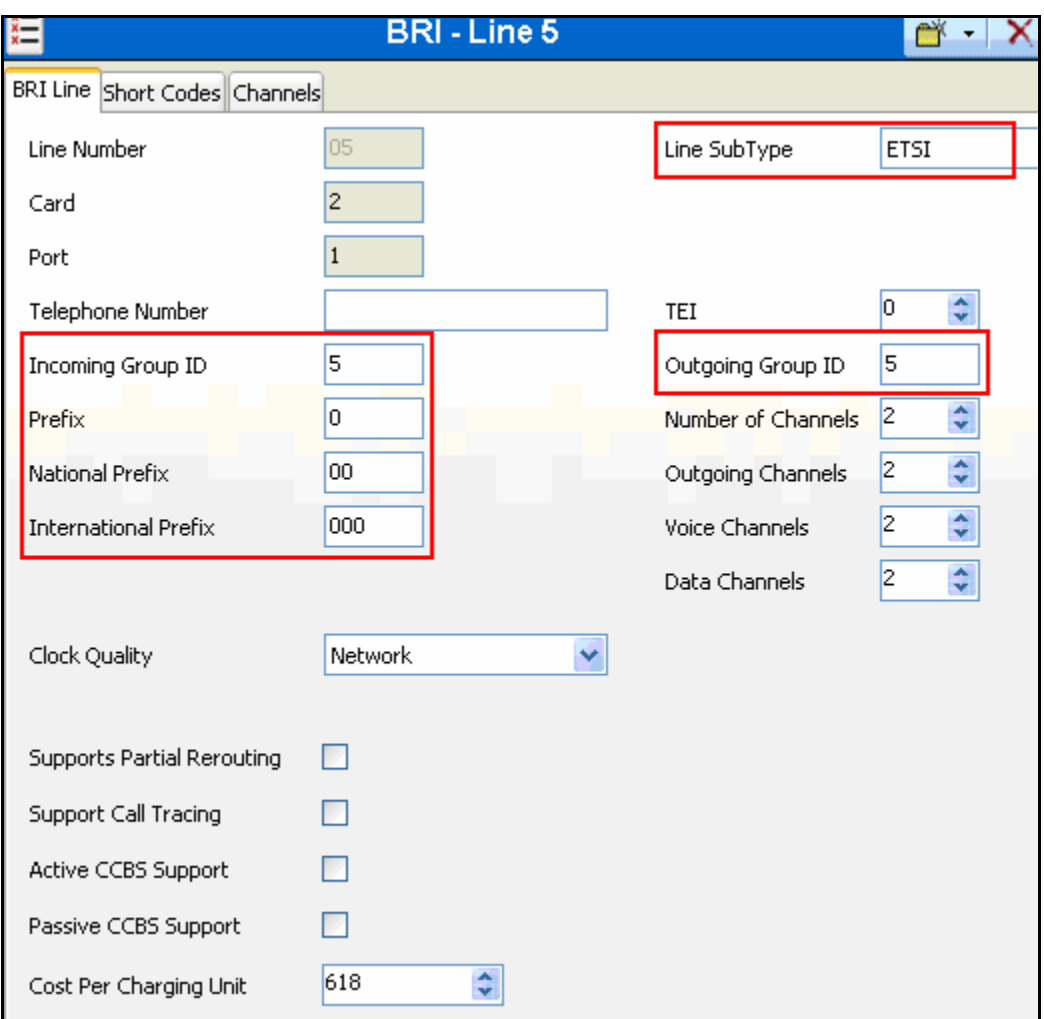

**Figure 9: Basic Rate Line Configuration Screen** 

### **3.1.8. Incoming Call Route**

Create an Incoming Call Route to route incoming calls from the PSTN to local extensions. Assign parameters to this call route as shown in the following table:

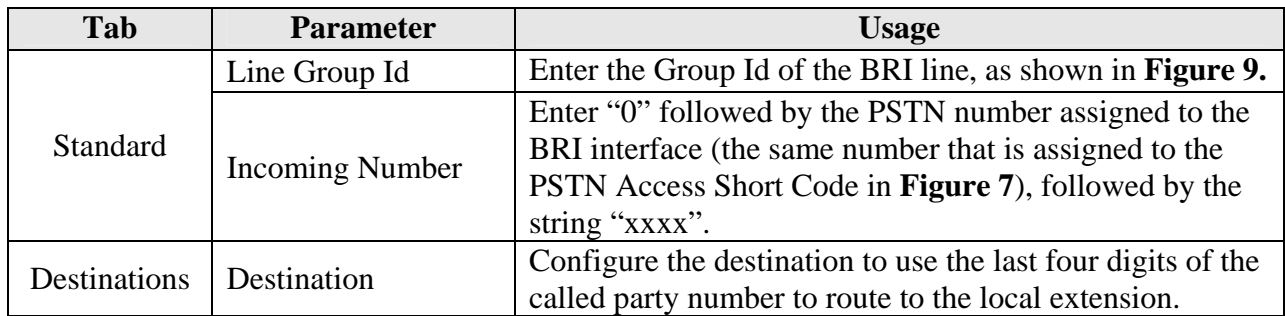

#### **Table 7: Parameters for Incoming Call Routes**

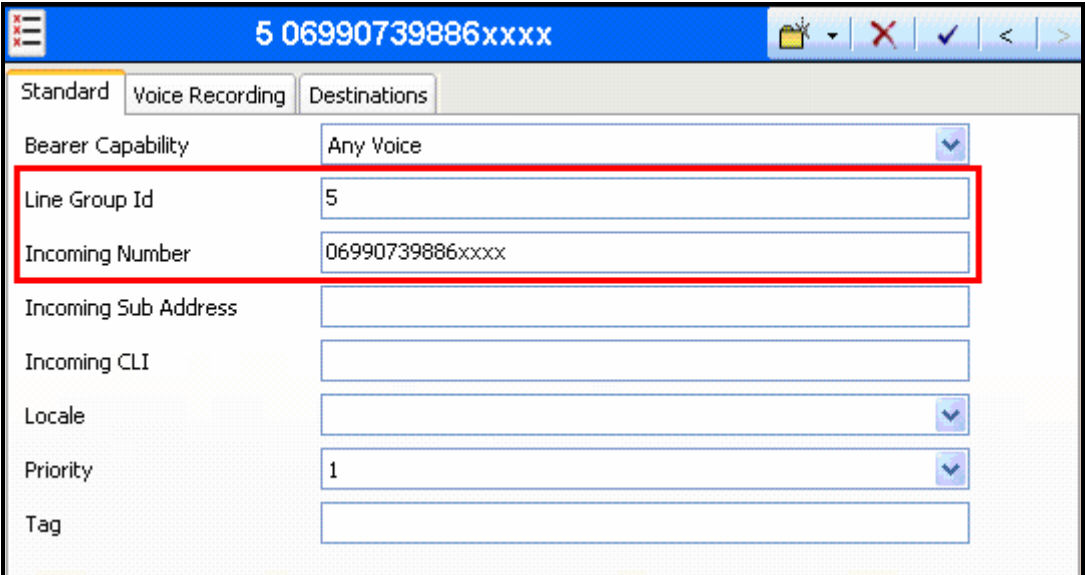

#### **Figure 10: Incoming Call Route - Standard Parameters**

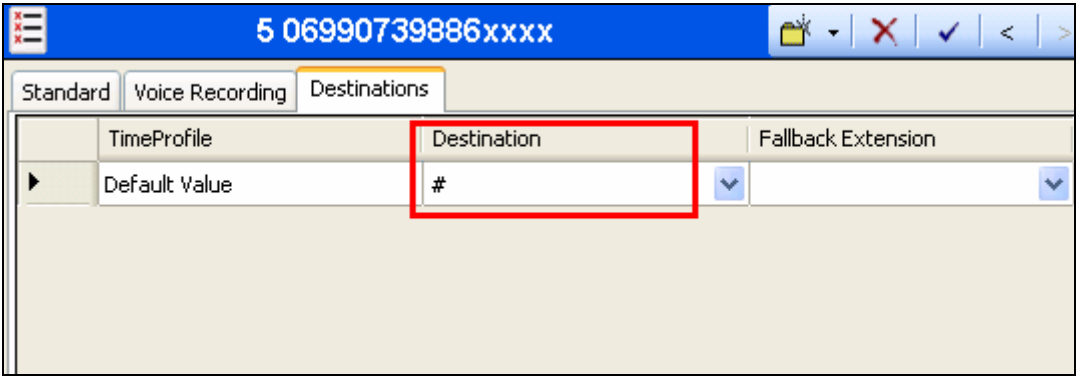

**Figure 11: Incoming Call Route - Destinations Screen** 

## **3.2. Configure CLARity**

Enter the IP address of the CLARity server in a web browser, enter the appropriate user name and password, and click "Valider".

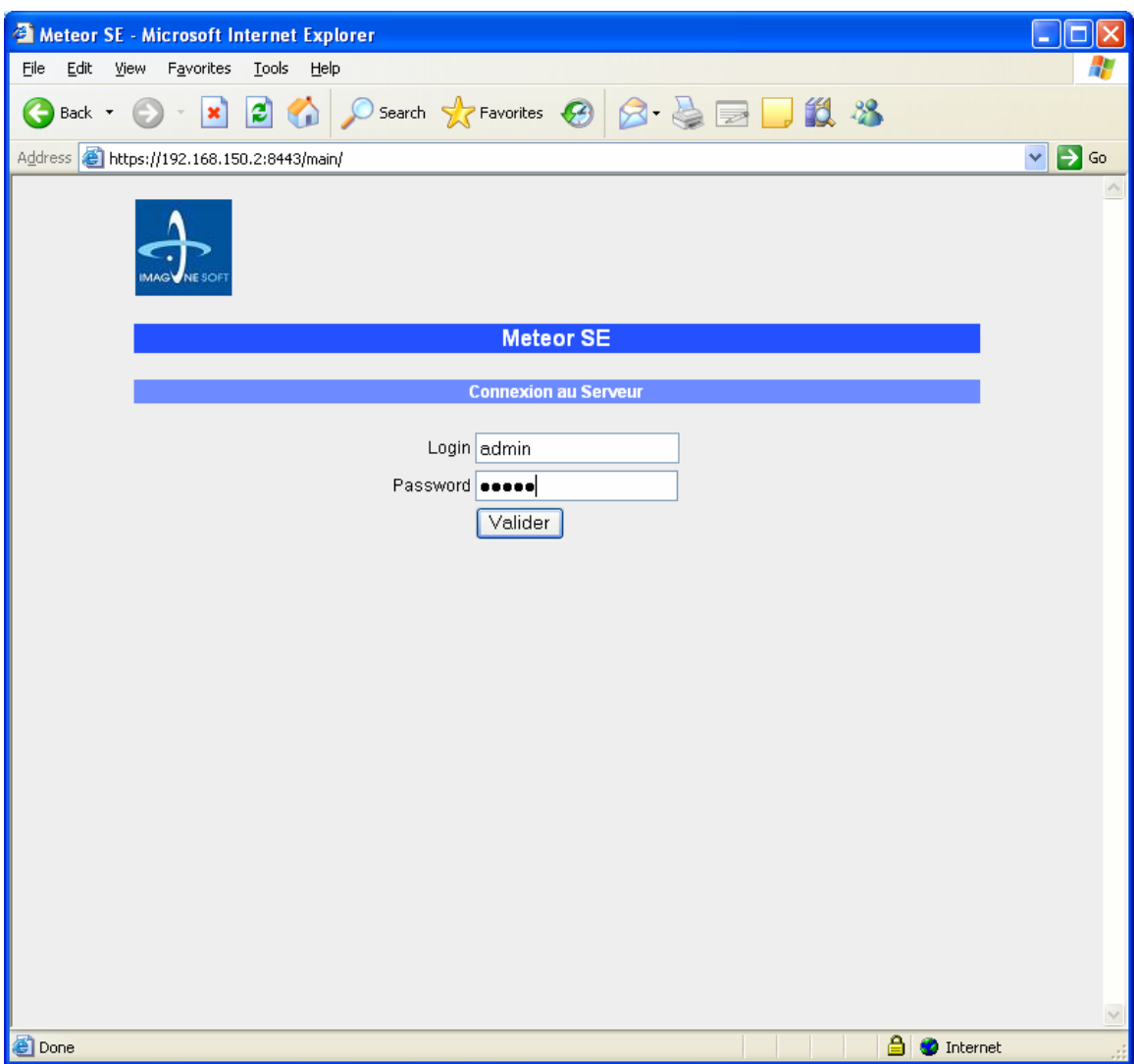

**Figure 12: CLARity Login Screen**

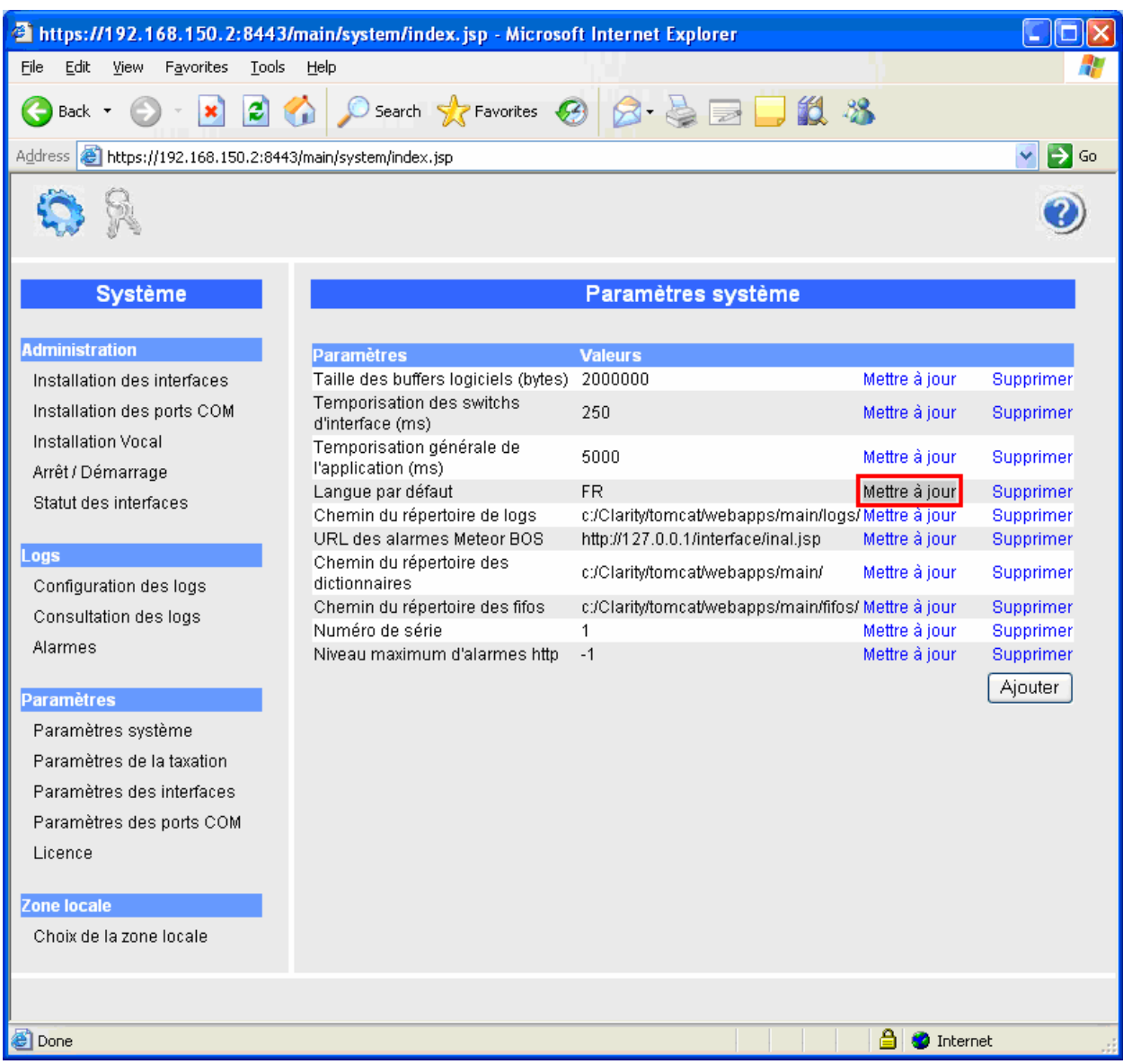

Change the language to English by selecting the field shown below.

**Figure 13: CLARity System Parameters Screen**

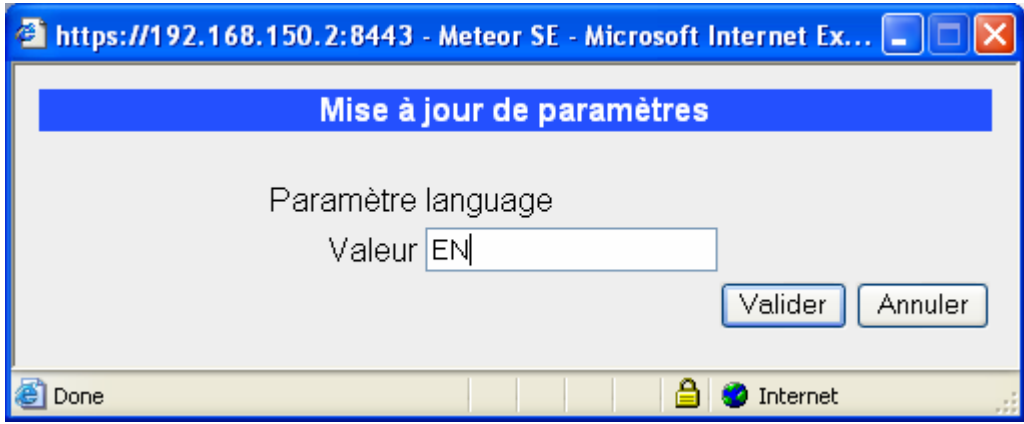

**Figure 14: CLARity Language Selection Screen**

Click "Interface Installation" and select "Avaya IP Office" from the "PBX" list and click "Install".

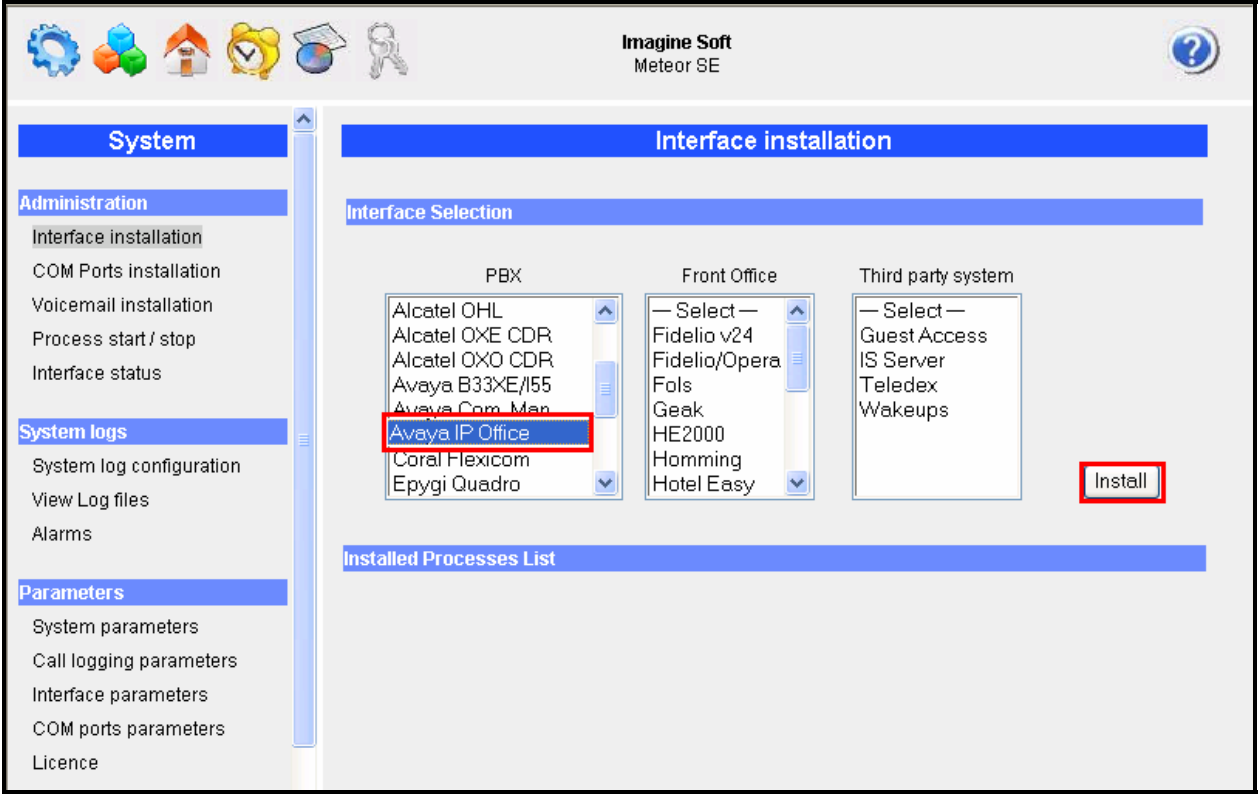

**Figure 15: CLARity Interface Installation**

Uninstall the "IF\_IPOFFICE\_RHM" and "SW\_IPOFFICE\_RHM" components by clicking the corresponding "Uninstall" control.

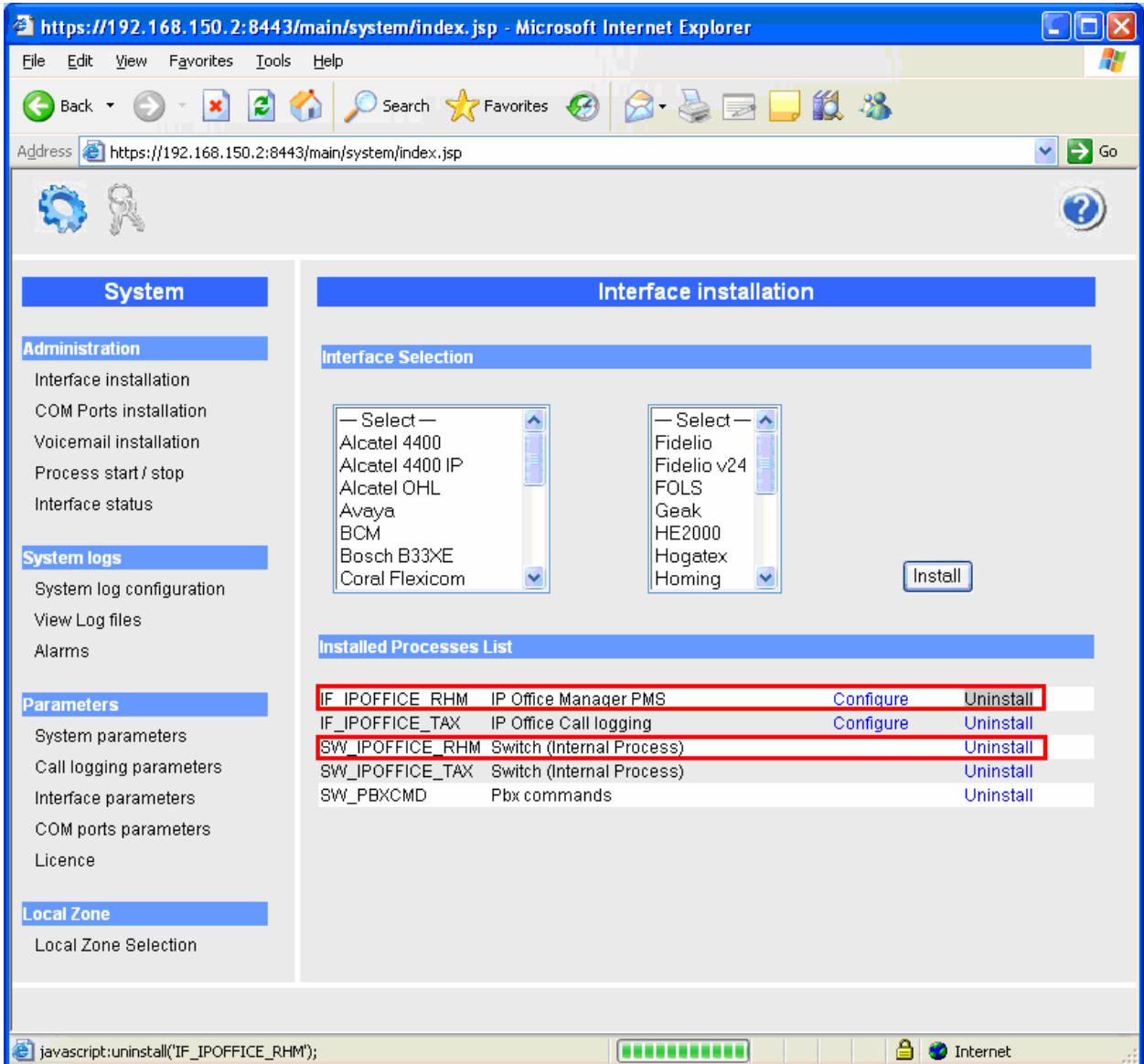

**Figure 16: CLARity Installed Processes List**

Click "Interface Parameters".

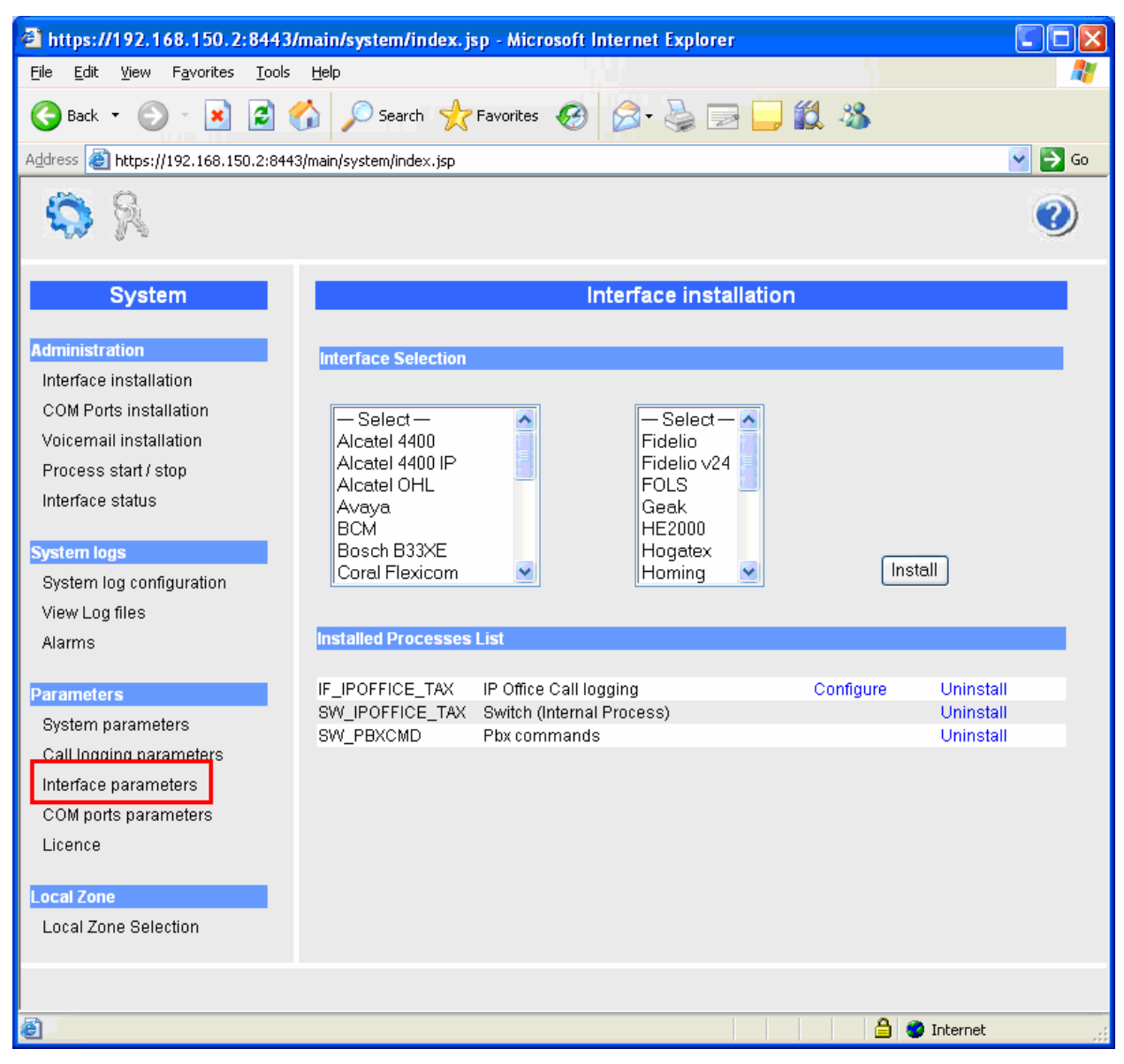

**Figure 17: CLARity Installed Processes List for IPO**

Select "IF\_IPOFFICE\_TAX" and click "Add".

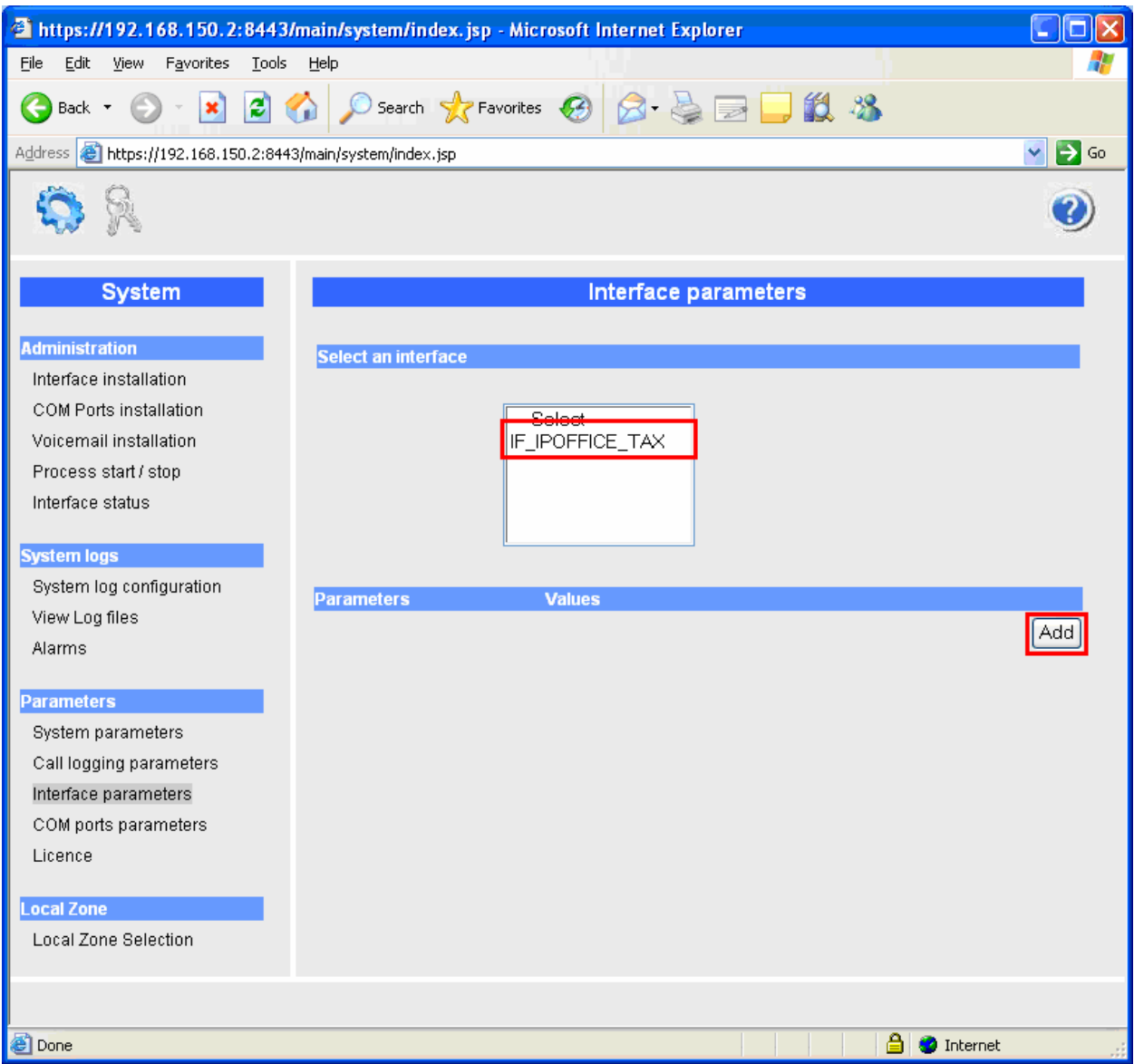

**Figure 18: CLARity Interface Parameters**

Set the parameters shown in the following table be selecting each, one at a time, and entering the values indicated in the table. Click "Add" when the parameters have been set.

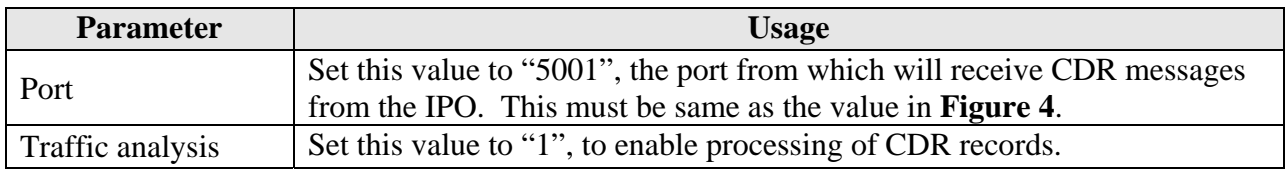

#### **Table 8: Interface Parameters**

| <b>Tools</b><br>Help<br>Eile<br>Edit<br>View<br>Favorites                                                                                                   |                  |
|----------------------------------------------------------------------------------------------------|------------------|
| $ \oplus$ $\Box$ $\Box$ $\Box$ $\Box$<br>$\circ$ Search $\sqrt{\phantom{a}}$ Favorites $\cdot$ $\cdot$ $\cdot$<br>$\boldsymbol{\mathsf{x}}$<br>日命<br>Back * |                  |
| Address <b>&amp;</b> https://192.168.150.2:8443/main/system/index.jsp<br>×.                                                                                 | $\rightarrow$ Go |
|                                                                                                    |                  |
| <b>System</b><br><b>Interface parameters</b>                                                                                                    |                  |
| <b>Administration</b><br>Select an interface                                                                                                    |                  |
| Interface installation                                                                                                    |                  |
| COM Ports installation<br>-Select-                                                                                                    |                  |
| <b>IF_IPOFFICE_TAX</b><br>Voicemail installation                                                                                                    |                  |
| Process start / stop                                                                                                    |                  |
| Interface status                                                                                                    |                  |
| <b>System logs</b>                                                                                                    |                  |
| System log configuration<br><b>Parameters</b><br><b>Values</b>                                                                                              |                  |
| View Log files<br>Port<br>Update<br>5001<br><b>Delete</b>                                                                                                   |                  |
| Update<br>Traffic analysis<br><b>Delete</b><br>1<br>Alarms                                                                                                  |                  |
| Site<br>$\overline{1}$<br>Update<br>Delete<br><b>Parameters</b>                                                                                             |                  |
| System parameters                                                                                                    | Add              |
| Call logging parameters                                                                                                    |                  |
| Interface parameters                                                                                                    |                  |
| COM ports parameters                                                                                                    |                  |
| Licence                                                                                                    |                  |
|                                                                                                    |                  |
| <b>Local Zone</b>                                                                                                    |                  |
| Local Zone Selection                                                                                                    |                  |
|                                                                                                    |                  |
|                                                                                                    |                  |
| <b>A</b> Internet<br><b>Done</b>                                                                                                    |                  |

**Figure 19: Interface Parameter Screen**

Solution & Interoperability Test Lab Application Notes ©2008 Avaya Inc. All Rights Reserved.

# **4. Interoperability Compliance Testing**

## **4.1. General Test Approach**

The following tests steps were performed during compliance testing:

- Verify the ability of CLARity to process CDR records for intra-switch calls.
- Verify the ability of CLARity to process CDR records for inter-switch calls.
- Verify the ability of CLARity to process CDR records for calls to domestic external (PSTN) telephones.
- Verify the ability of CLARity to process CDR records for calls to international external (PSTN) telephones.
- Verify the ability of CLARity to process CDR records for incoming calls.
- Verify the ability of CLARity to process CDR records for held calls.
- Verify the ability of CLARity to process CDR records for transferred calls.
- Verify the ability of CLARity to process CDR records for conference calls.
- Verify the ability of CLARity to process CDR records for calls made from bridged appearances.
- Verify the ability of CLARity to process CDR records for calls answered from bridged appearances.
- Verify the ability of CLARity to process CDR records for calls made to hunt groups.
- Verify the ability of the CLARity server to recover from interface and power interruptions.

## **4.2. Test Results**

All tests were performed successfully.

# **5. Verification Steps**

Use the following steps to verify that CLARity and Avaya IP Office are each configured correctly.

Verify that the "Call Logging" control is green:

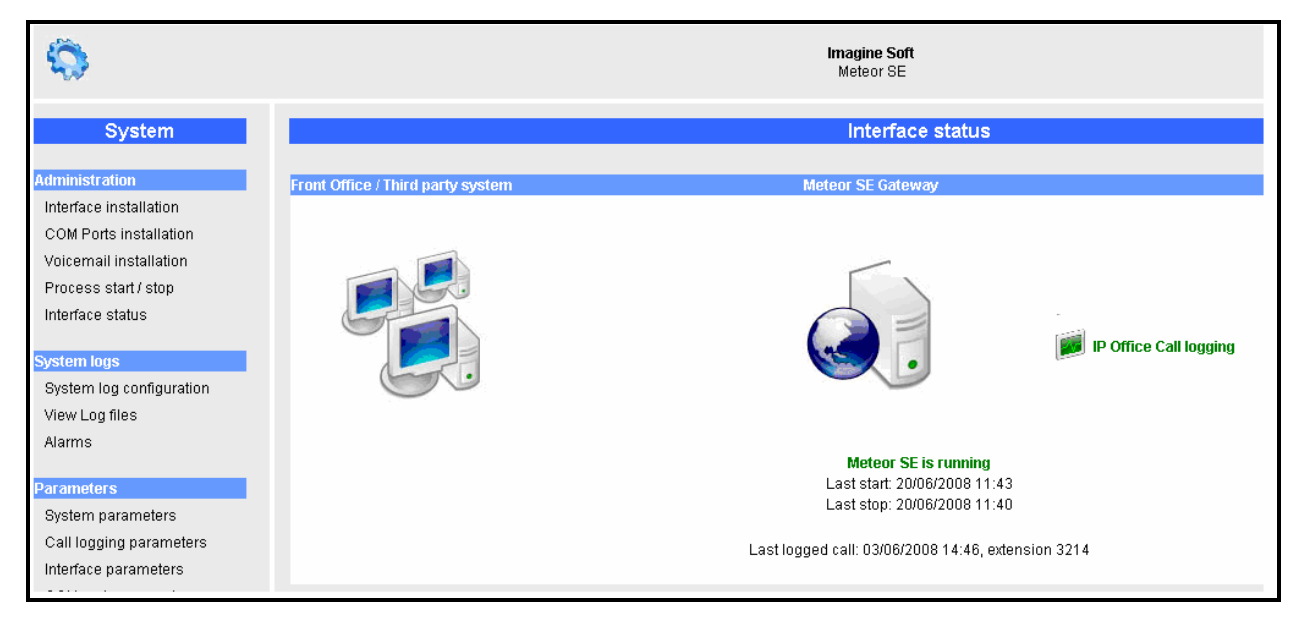

**Figure 20: CLARity Interface Status**

 Click on the "Call Logging" icon shown in **Figure 20** and verify that the Avaya IP Office has logged on:

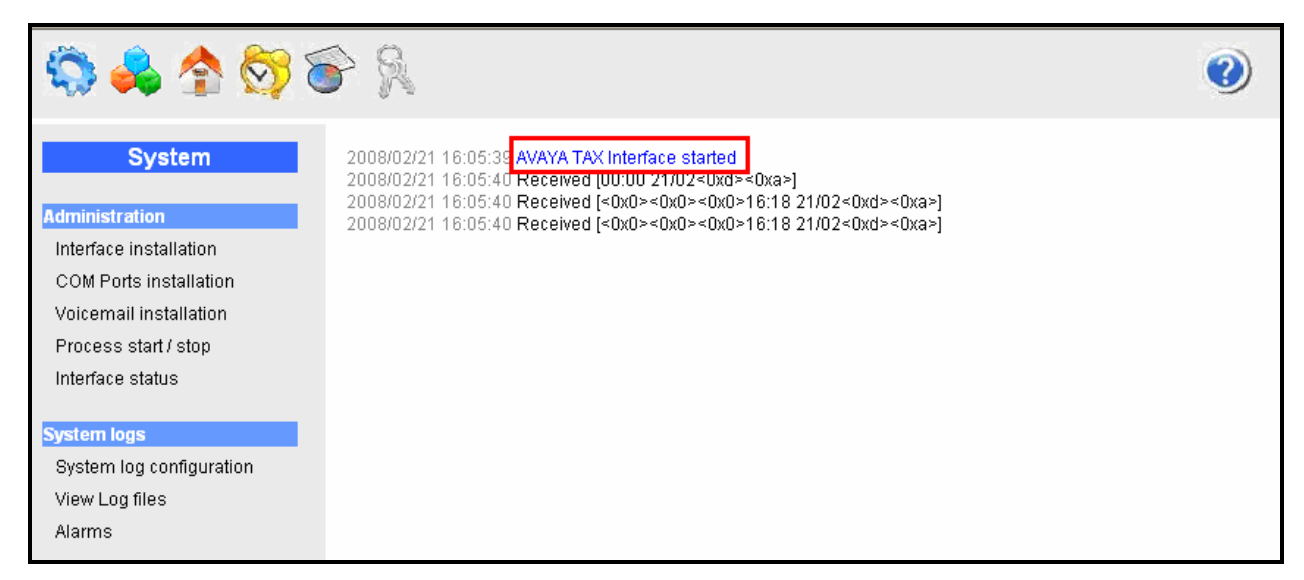

**Figure 21: CLARity Confirmation of IP Office Logon**

# **6. Conclusion**

These Application Notes describe the compliance testing of the Imagine Soft CLARity Server with Avaya IP Office. The various features of the CLARity Server which involve interaction with telephony were tested. A detailed description of the configuration required for both the Avaya and the Imagine Soft equipment is documented within these Application Notes.

# **7. Additional References**

The CLARity documentation is contained in the following directory after the product has been installed: C:\CLARity\tomcat\webapps\ROOT\docs. This documentation is also available on the installation medium prior to installation or via the following icon from the CLARity console:

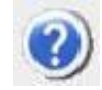

- [1] *Administrator Guide for Avaya IP Office*, February 2007, Issue 3, Document Number 03- 300509
- [2] *Feature Description and Implementation for Avaya IP Office*, February 2007, Issue 5, Document Number 555-245-205
- [3] *Technical Service Description CLARity 2.0*
- [4] *D/4PCI Installation Guide,* 05-1341-002, 1999
- [5] *Manuel de Pre-Installation CLARity,* Man 0038-4 (French)
- [6] *Manuel de Configuration et d'Utilisation de CLARity,* Man 0036-6 (French)

#### **©2008 Avaya Inc. All Rights Reserved.**

Avaya and the Avaya Logo are trademarks of Avaya Inc. All trademarks identified by ® and ™ are registered trademarks or trademarks, respectively, of Avaya Inc. All other trademarks are the property of their respective owners. The information provided in these Application Notes is subject to change without notice. The configurations, technical data, and recommendations provided in these Application Notes are believed to be accurate and dependable, but are presented without express or implied warranty. Users are responsible for their application of any products specified in these Application Notes.

Please e-mail any questions or comments pertaining to these Application Notes along with the full title name and filename, located in the lower right corner, directly to the Avaya DevConnect Program at devconnect@avaya.com.